## Instructions for starting the Nihon-Kohden Machine for TAMS Test

- 1. Power system on.
- 2. Log in with credentials (NK\_Admin or other user name)
- 3. Software will launch automatically if in the startup menu, otherwise click the NeuroWorkbench

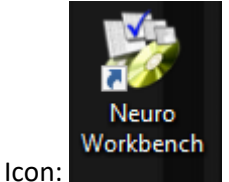

4. Make sure you are on the Workbench tab, in the column on the right side Click the New

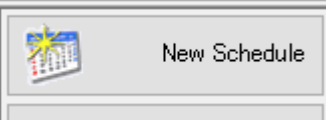

Schedule Button.

- 5. Enter in patient info (must have at least a patient ID and Name), Click okay to create Patient Node.
- 6. You will see the Patient node populate in the schedule list, make sure that patient is highlighted in Blue.
- 7. Click the Examination button in the column on the right, This will open the protocol buttons.

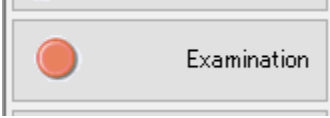

- 8. Click the TAMS protocol so it is selected and then click start examination, this will open the clinical software and you will be ready to start the test.
- 9. In order to open up the amplifier for recording you will push the stim/sweep button on the control panel.